# PRESTO-Lite How-to Guide

Wisconsin's Web-based Application for Watershed Delineation and Characterization

Locate

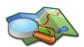

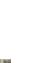

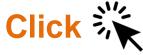

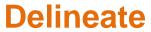

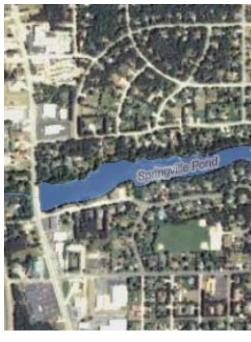

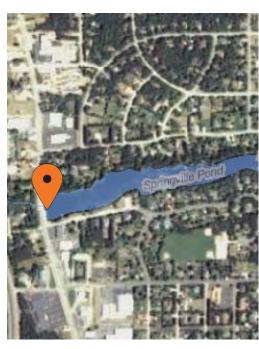

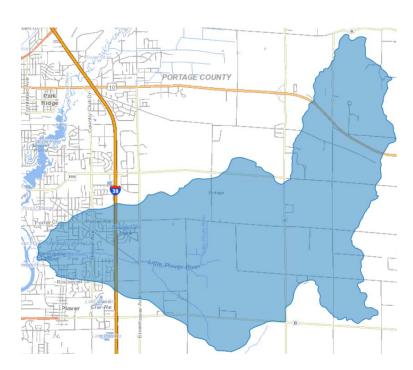

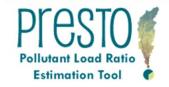

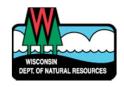

## PRESTO-Lite Overview

#### **Summary**:

PRESTO-Lite summarizes upstream watershed characteristics including point and nonpoint phosphorus loads, landcover, modeled stream flow, and natural community type for any user-defined watershed. The application relies on existing DNR efforts including the Pollutant Load Ratio Estimation Tool (PRESTO) desktop program and the Wisconsin Hydrography Dataset Plus.

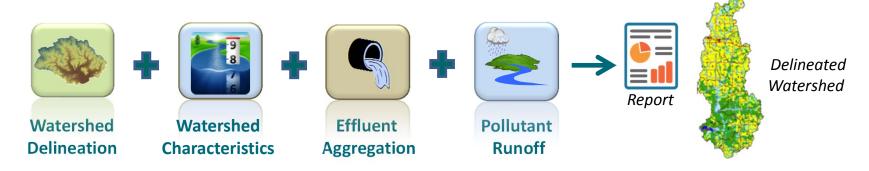

### **Technology Requirements**:

Web browser (Chrome, Safari, Explorer, Firefox, etc.) with internet connectivity

#### **Questions**:

Contact <u>dnrwaterqualitymodeling@wisconsin.gov</u>

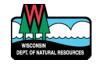

# Access the WI DNR's Watershed Restoration Map Viewer

Direct access: <a href="http://dnr.wi.gov/topic/surfacewater/restorationviewer/">http://dnr.wi.gov/topic/surfacewater/restorationviewer/</a>
or
Visit WDNR (http://dnr.wi.gov/) and search "watershed restoration viewer"

2. Access PRESTO by clicking "Launch" on any of the themes.

#### Watershed Restoration Viewer

The Watershed Restoration Viewer is a DNR interactive web mapping tool for exploring water quality improvement projects across Wisconsin. When waters are listed as impaired, the DNR works to improve them through various types of federally supported frameworks such as Total Maximum Daily Loads (TMDLs). When the waters are already exceptional, the DNR protects them for future generations to enjoy.

#### **Features**

This tool allows users to search and map DNR information regarding water quality with a focus on the places in Wisconsin where the DNR is working with partners to provide exceptional water quality. Within these areas, website visitors can explore water quality standards, the current condition of rivers and lakes, and the results of models that the DNR uses to allocate the least amount of resources for the greatest overall improvement in water quality.

#### **Themes**

The map viewer is organized by "themes". Select a theme to view information about the included layers.

Launch the Wisconsin River TMDL restoration viewer theme.

- . Wisconsin River TMDL Datasets
- · Wisconsin River TMDL

Launch the Rock River TMDL restoration viewer theme.

Rock River TMDL

Launch the Healthy Watersheds Assessment restoration viewer theme.

Healthy watersheds

Launch the Statewide TMDL Status restoration viewer theme.

· Statewide TMDL status map

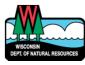

## Access the WI DNR's Watershed Restoration Map Viewer

3. Upon launching the WI DNR's Watershed Restoration Viewer you can simplify or enhance your view by click on the Layers button in the lower left corner of the viewer and turn on/ off all layers

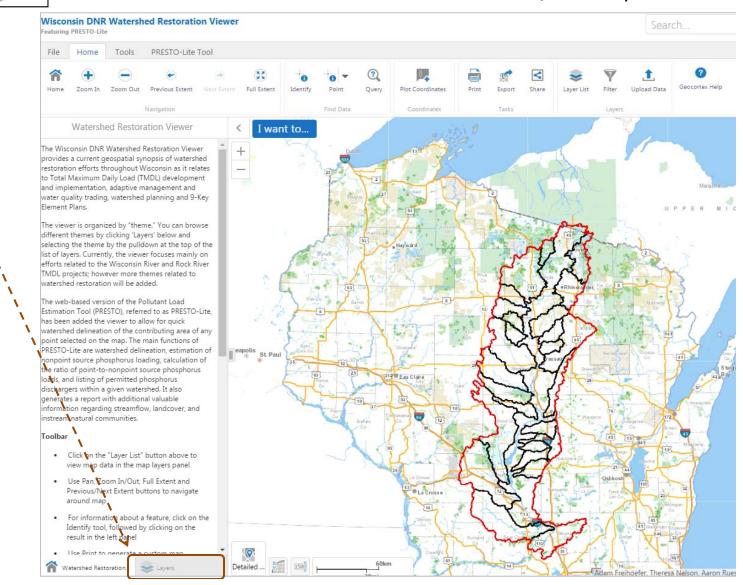

### Locate the resource to delineate watershed

 Using the "Zoom In" button in the header ribbon, draw a box around an area from which you would like a watershed delineated

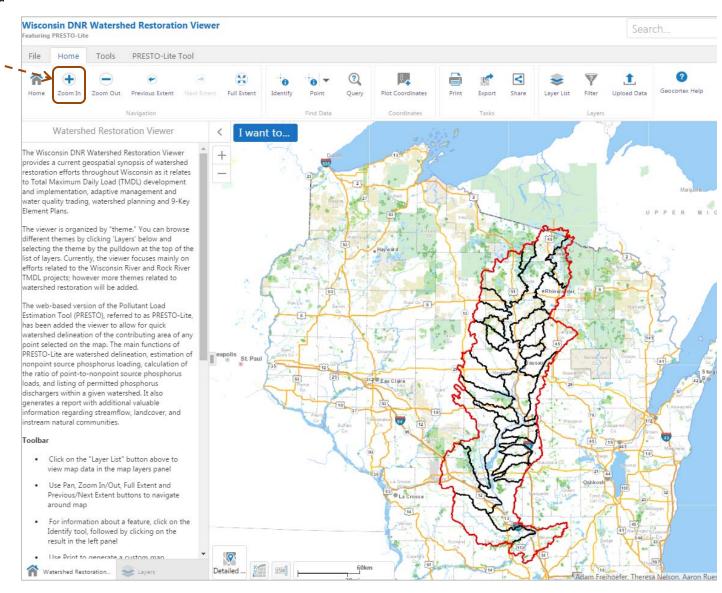

## Activate PRESTO-Lite Tool

5. Once you have zoomed into a specific area for watershed delineation, select the PRESTO-Lite Tool in the ribbon.

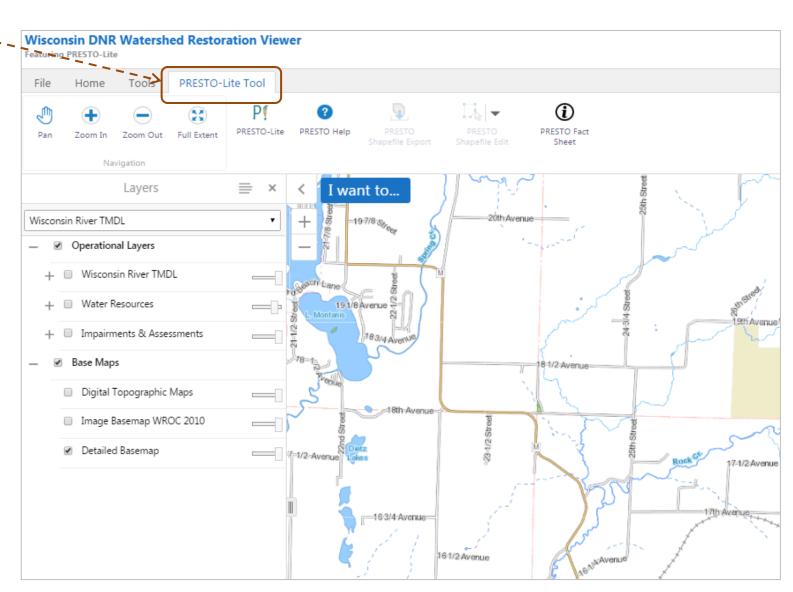

## Activate PRESTO-Lite Tool

#### 6. Click on the PRESTO-Lite Icon

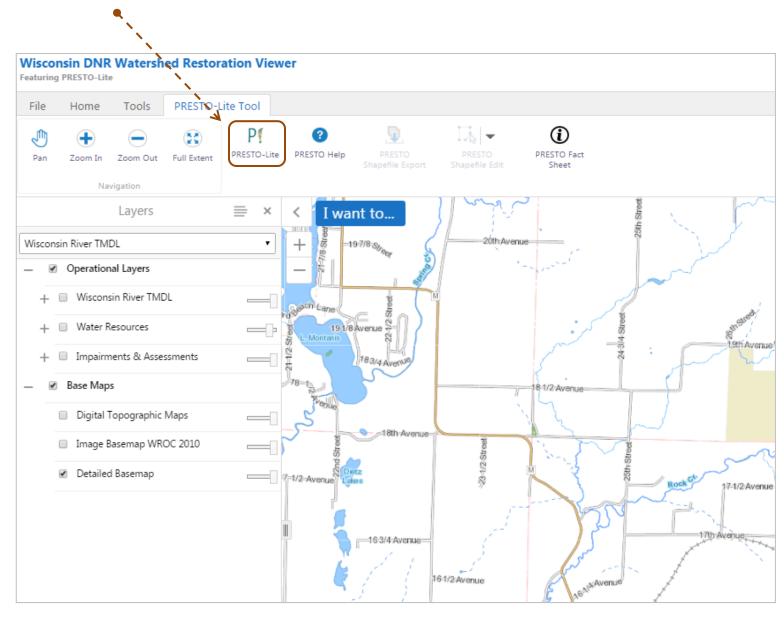

# Select location to being delineation process

7. Click on the desired point of delineation within the map from which to delineate a watershed

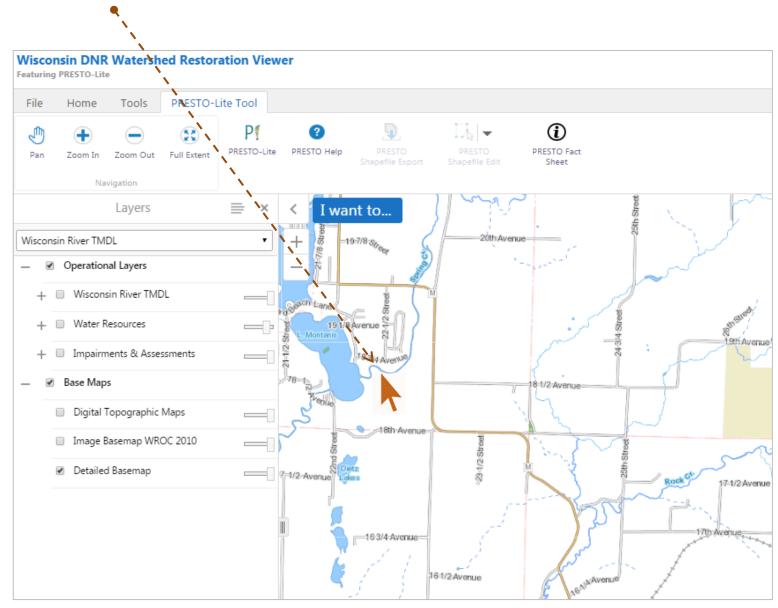

### PRESTO-Lite Results

8. Upon clicking on the point of delineation, wait for delineation to complete as noted in the viewer's table of contents (left) and a report to generate. (if the watershed is too large, the tool will request an e-mail address to send watershed report to once the processing is complete; GIS output is unavailable for large watersheds)

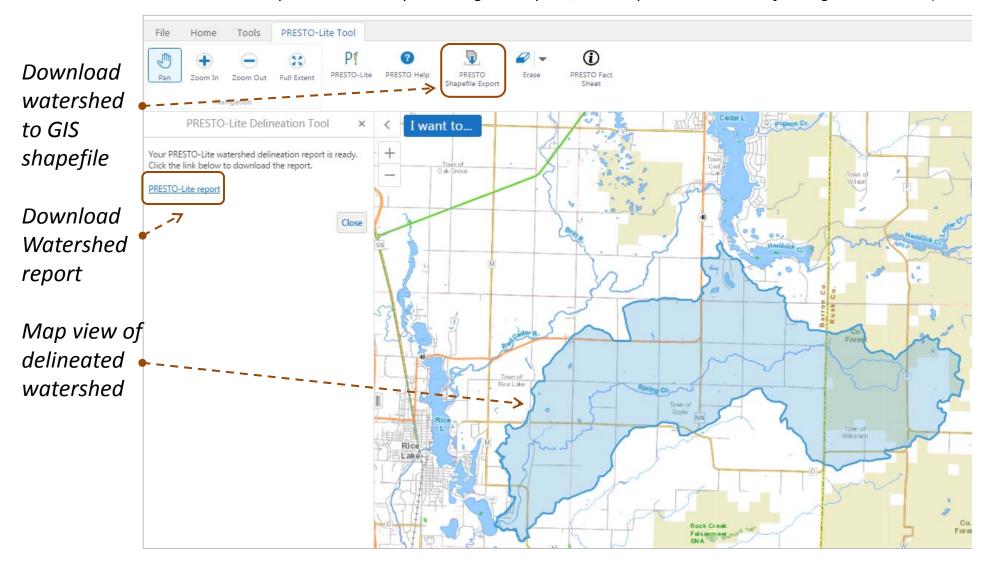

# Closing PRESTO-Lite Tool

9. Once the watershed is delineated and you have obtained the outputs needed (pdf report and/or GIS shapefile of watershed), click the "close" button. You will notice that the tool will close but the delineated watershed will remain on the map.

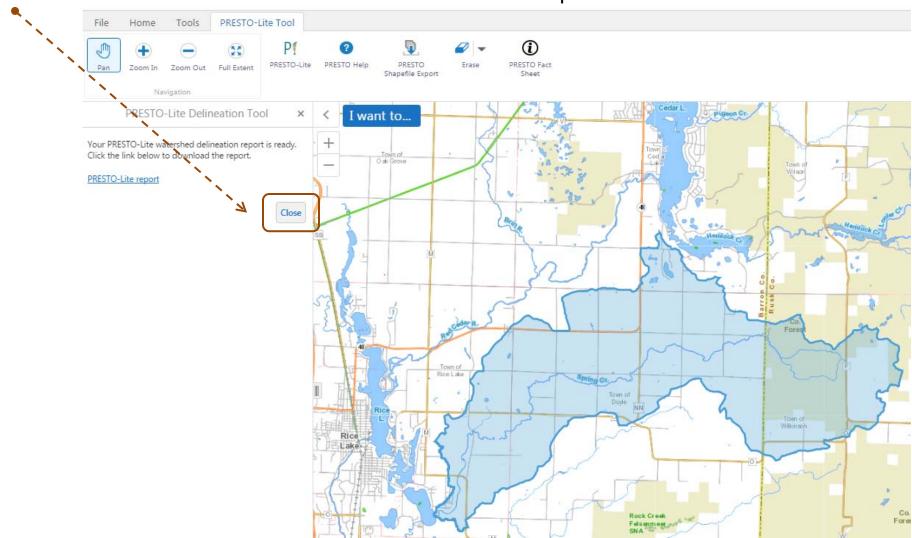

# Closing PRESTO-Lite Tool

10. To eliminate the watershed outline from the map view, click on the "Erase" button in the header ribbon, select "Erase", and click on the watershed.

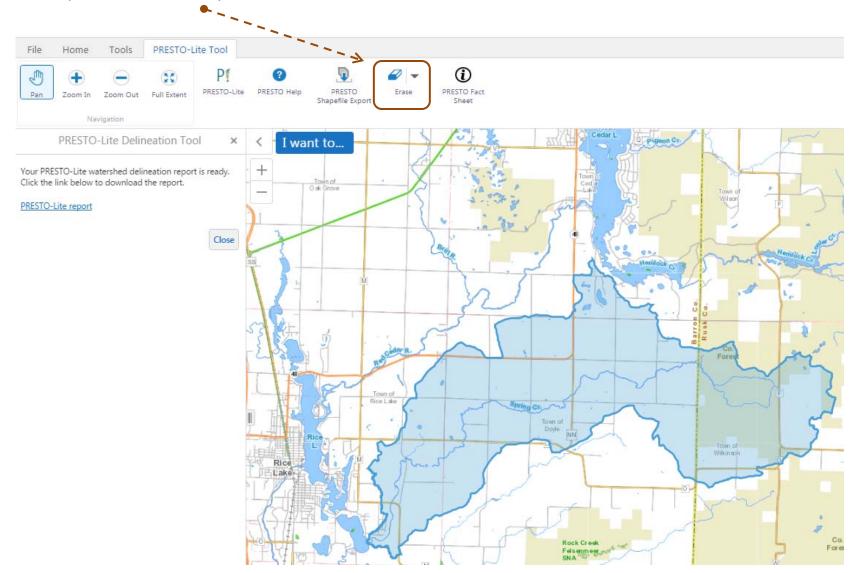

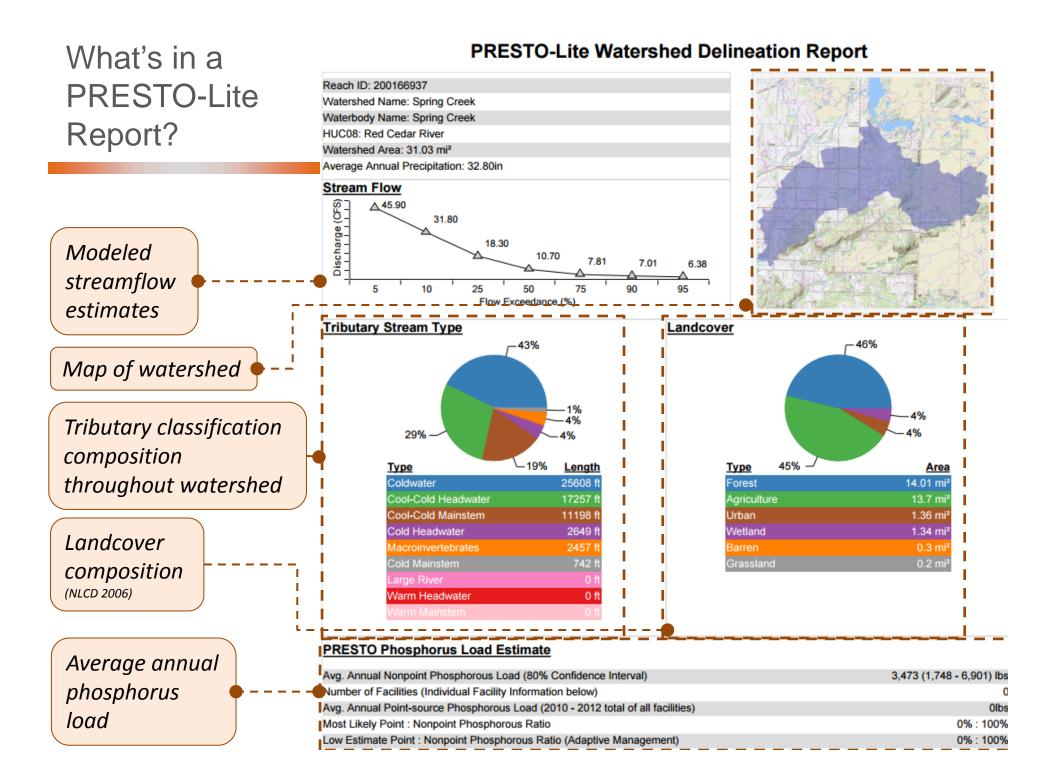